### **TUTORIAL PER ACCEDERE SULLA PIATTAFORMA GOOGLE GSuite**

#### **Per accedere al tuo account Google, procedi nel seguente modo:**

#### Utilizza il browser **Google Chrome** e

visita la pagina di accesso del prodotto cliccando sul seguente link:

#### **[www.gmail.com](file:///D:/www.myaccount.google.com)**

## CASO1 (Per chi non ha un account GOOGLE)

Se non si possiede nessun account google vi troverete di fronte questa schermata:

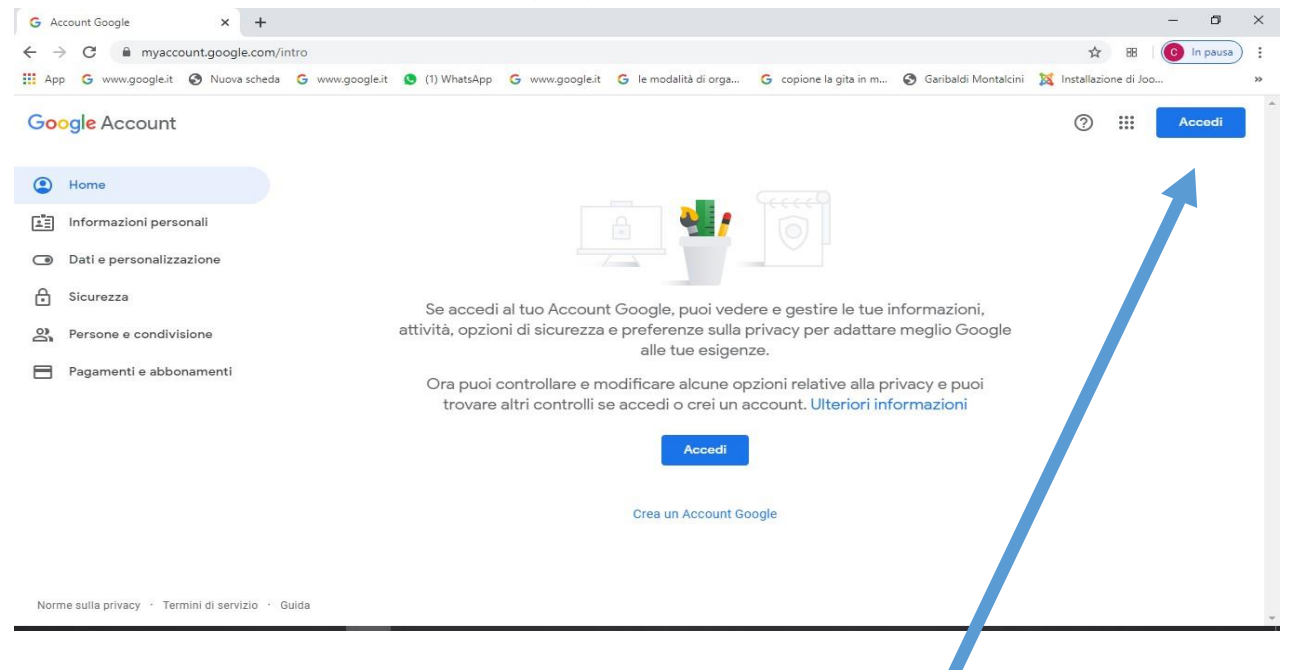

Bisognerà quindi cliccare sul tasto "ACCEDI" in alto a destra. Successivamente si aprirà la seguente finestra:

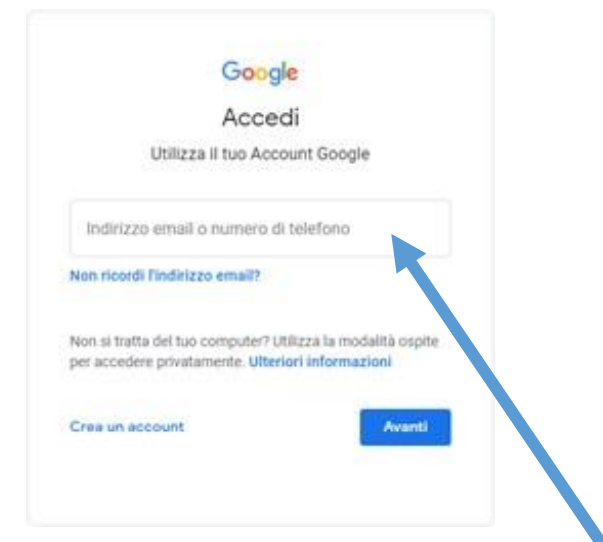

dove dovrete inserire l'indirizzo di posta elettronica:

- [nome.cognome@icaltocasertano.edu.it](file:///C:/Users/Asus/AppData/Local/Temp/nome.cognome@icaltocasertano.edu.it) (nome e cognome dello studente)
- Gli alunni che hanno più nomi di battesimo scriveranno: nomenome.c[ognome@icaltocasertano.edu.it](file:///C:/Users/Asus/AppData/Local/Temp/nomenome.cognome@icaltocasertano.edu.it)

Cliccando sul tasto "AVANTI" dovrete poi inserire come password il vostro CODICE FISCALE (tutto maiuscolo) come mostrato nella seguente figura:

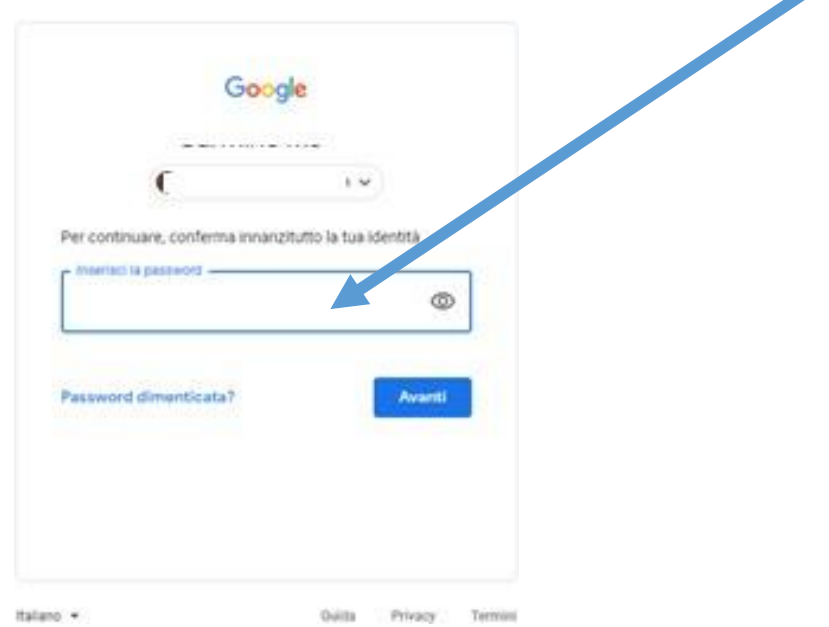

A questo punto, Google ti darà il benvenuto e ti fornirà una serie di informazioni sul tuo account. Lette le informazioni, cliccare il tasto "Accetta"

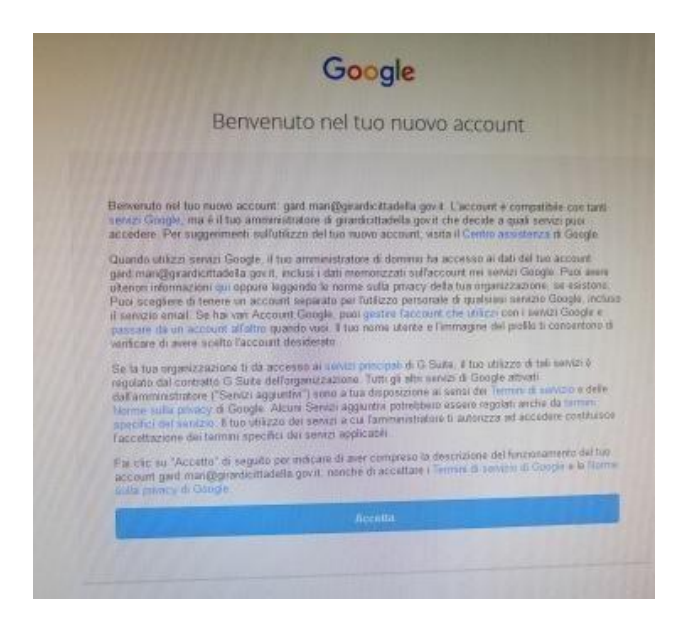

Dopo aver effettuato il primo accesso, dovrete seguire le istruzioni che vi verranno indicate on line per cambiare la password.

Nella schermata successiva, Google ti chiederà di inserire la tua **nuova password** (scegli una PW che per te sia facile da ricordare ma al tempo stesso sia unica). Crea la password e conferma la password. Infine clicca su **cambia password**

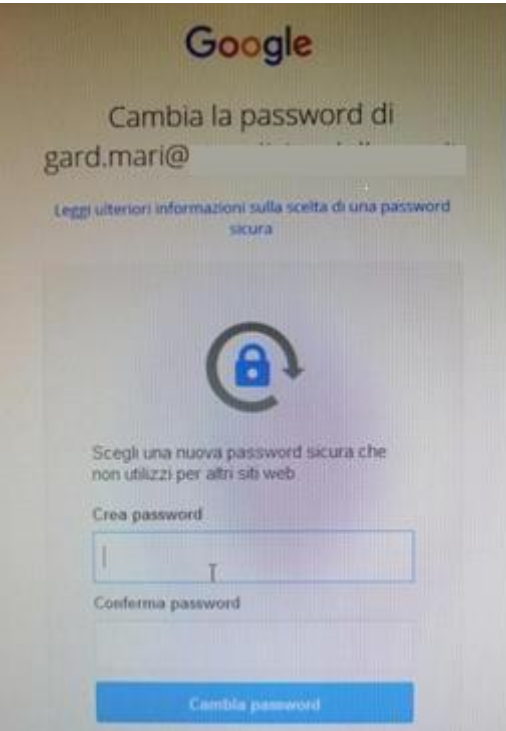

Al termine della procedura il tuo account è stato attivato e funziona al pari di qualsiasi altro account gmail.

# CASO2(PerchihagiàunaccountGOOGLE)

Dopo aver cliccato sul link **[www.myaccount.google.com](http://www.myaccount.google.com/)** e siete già in un possesso di un account Google vi troverete di fronte la seguente immagine:

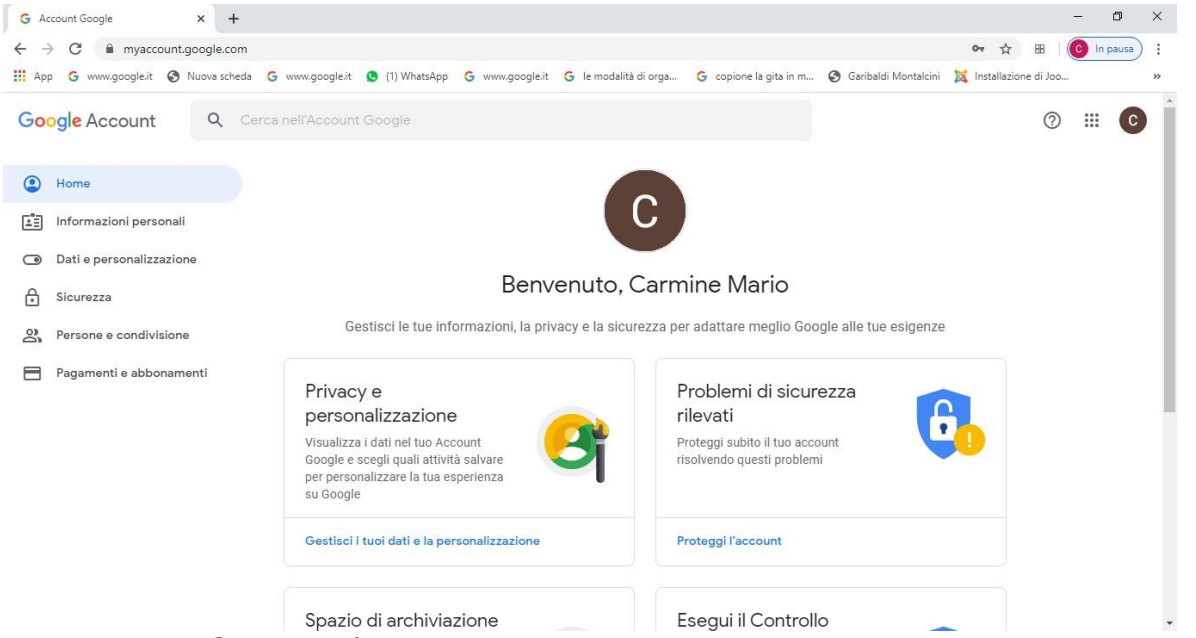

Nel mio caso, Google si è connesso in automatico al mio account, quindi per accedere con il nuovo account rilasciato dalla scuola devo disconnettermi dal vecchio. Come faccio? In questo modo:

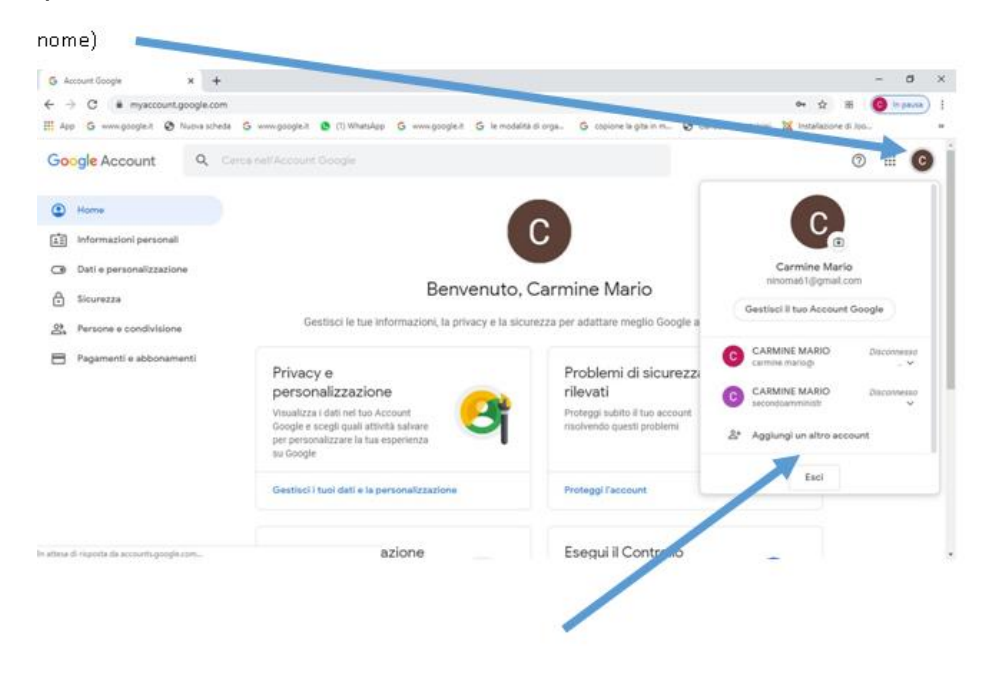

Clicco sull'icona a destra, che nel mio caso, contiene una C al suo interno (iniziale del mio Quindi bisognerà cliccare su "*aggiungi un altro account"*. Vi troverete così di fronte questa schermata:

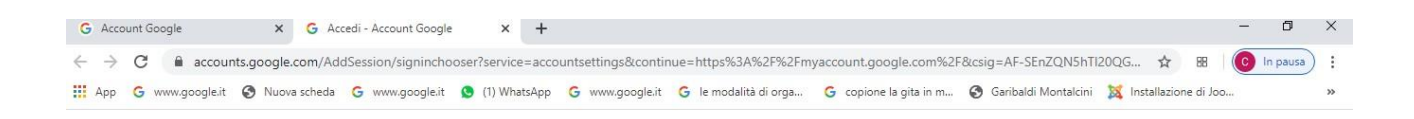

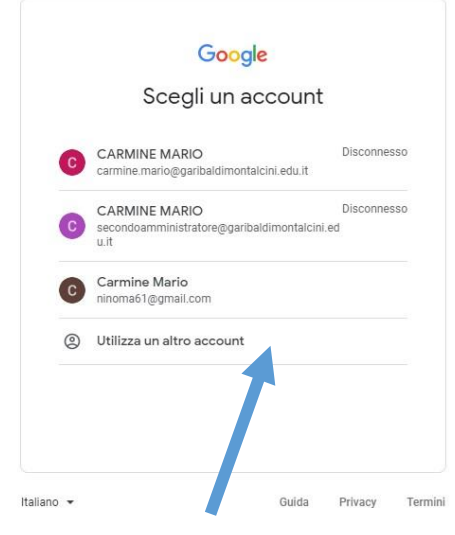

Bisognerà cliccare su *"UTILIZZA UN ALTRO ACCOUNT"*

Quindi vi apparirà la schermata seguente, descritta già al CASO 1, in cui potrete finalmente inserire il vostro account rilasciato dalla scuola: [nome.cognome@icaltocasertano.edu.it](file:///C:/Users/Asus/AppData/Local/Temp/nome.cognome@icaltocasertano.edu.it)

[nomenome.cognome@icaltocasertano.edu.it](file:///D:/nomenome.cognome@icaltocasertano.edu.it)

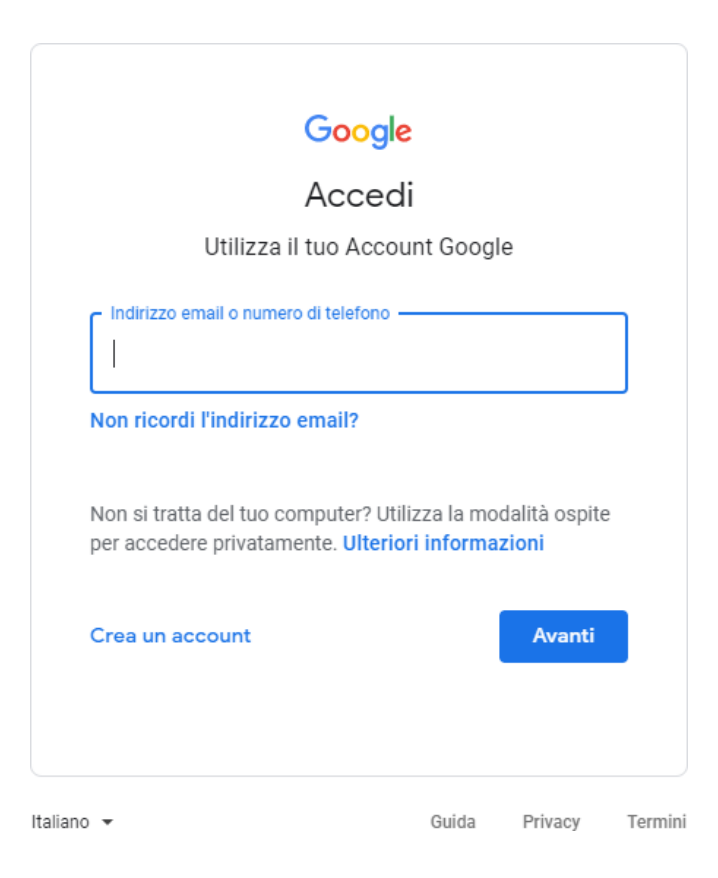

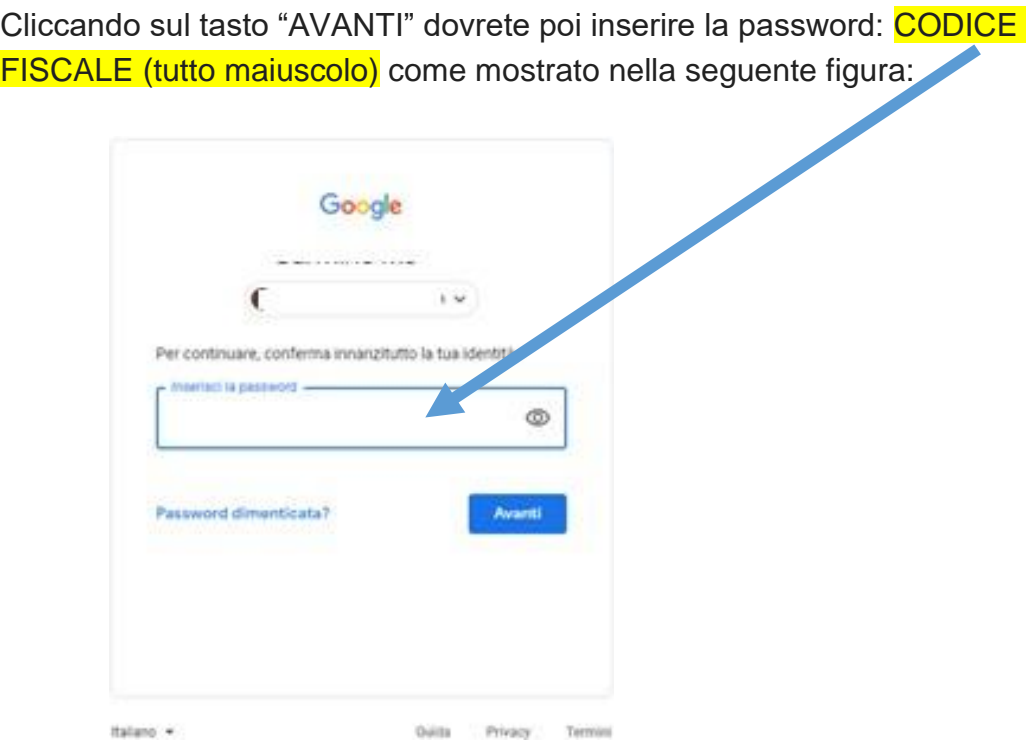

Dopo aver effettuato il primo accesso, dovrete seguire le istruzioni che vi verranno indicate per cambiare la password.

>>>>>>>>>>>>>>>>>>>>>>>>>>><<<<<<<<<<<<<<<<<<<<<<<<<<<<< Per accedere alla classe di appartenenza ,cliccare sui 9 puntini

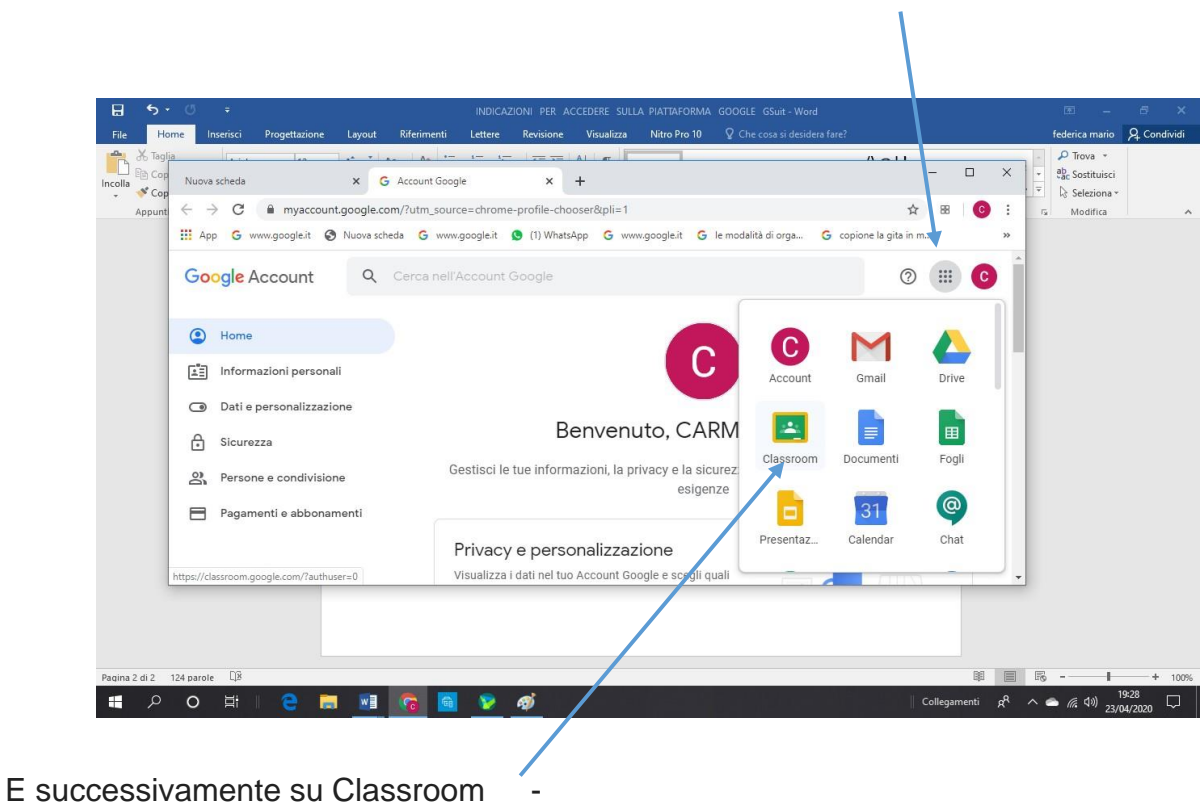

#### cliccare sul tasto continua

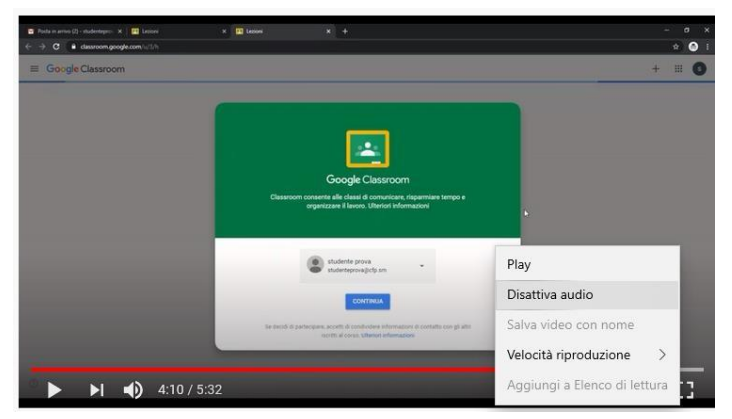

Cliccare su studente

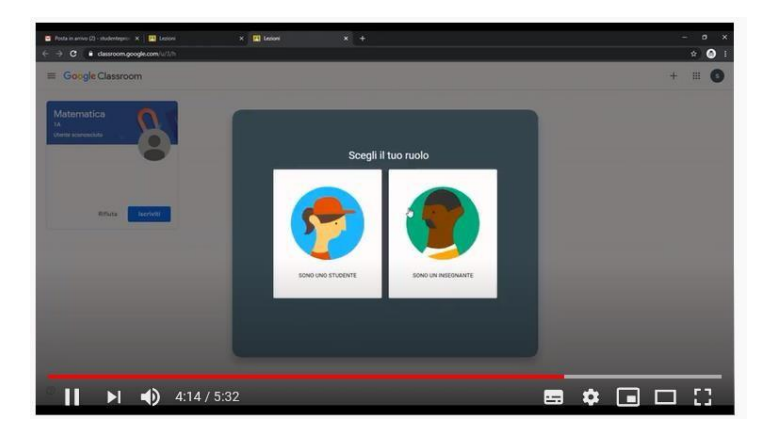

Infine cliccare sul tasto " iscriviti "

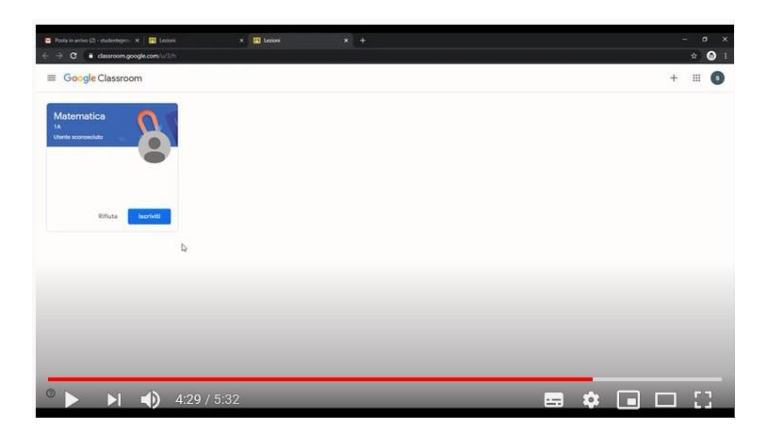

#### DOPO ESSERE ENTRATI NELLA PROPRIA CLASSE

PER PARTECIPARE ALLA VIDEO CONFERENZA CLICCARE SUL LINK VISIBILE SUL

 $\overline{\phantom{a}}$ 

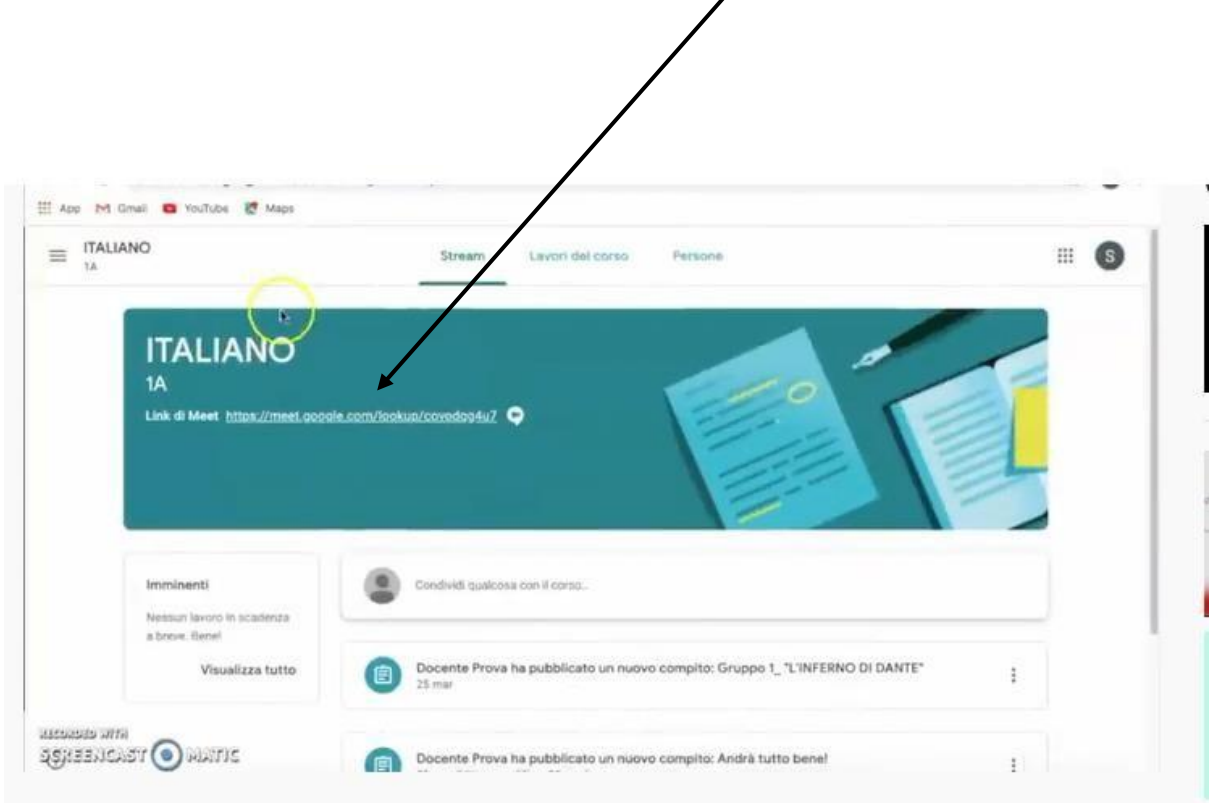

FRONTESPIZIO

### NELLA FINESTRA SUCCESSIVA CLICCARE SUL TASTO PARTECIPA

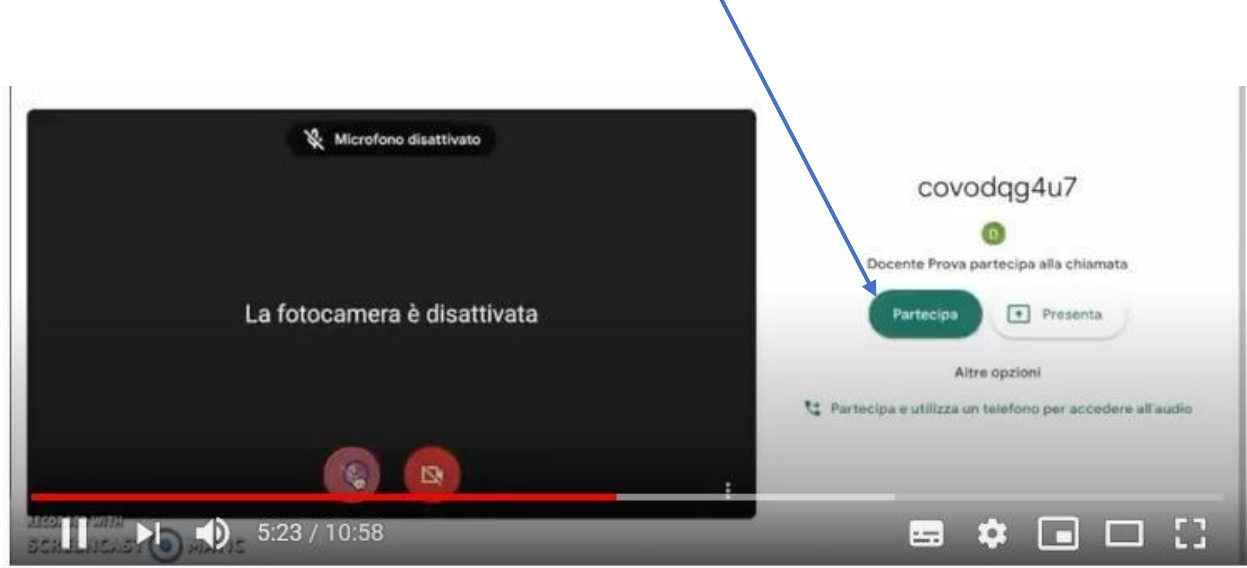

# Per ulteriori approfondimenti è possibile accedere ai seguenti Link

### VIDEOTUTORIAL PER STUDENTI

Primo Accesso Account Istituzionale

<https://www.youtube.com/watch?v=r73feFt76gs>

Primo accesso a G Suite for Education per PC (lato studente)

<https://www.youtube.com/watch?v=PnbkZRQ6Qxg>

TUTORIAL - Google Classroom dalla parte dello studente

<https://www.youtube.com/watch?v=0Cyk-kQcBck>

Primo accesso a classroom per studenti

<https://www.youtube.com/watch?v=o3LIVd2KMW4>

Guida applicazione Google Classroom STUDENTI Tablet e Smartphone

<https://www.youtube.com/watch?v=2Qx-eZ7GujM>